# Створення відео

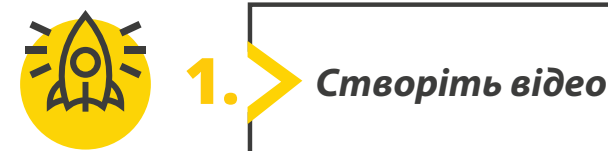

**На попередньому уроці ваша команда створила аудіоролик, щоб запросити людей на акцію з висаджування дерев і відредагувала деякі фото та зробила їх більш цікавими.** 

**Відкрийте посилання на цифрові ресурси, зазначені на сторінці 1, знайдіть відповідний розділ і тему уроку. Завантажте на пристрій архів Animated story. Видобудьте всі файли з архіву.**

 Створіть коротке відео про те, як проходить висаджування дерев. Ви вже бачили багато схожих відео, тож спробуйте створити власну анімаційну історію за допомогою **Microsoft Clipchamp**.

Перш ніж почати створювати відео, дайте відповіді на запитання:

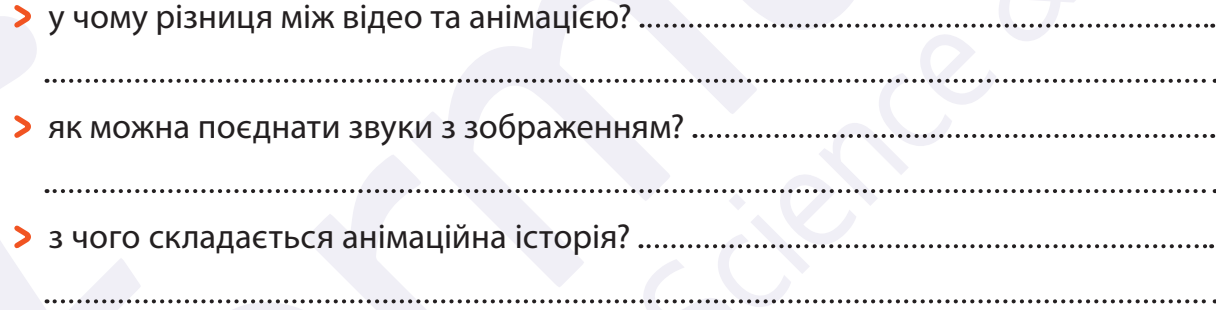

Створіть власну історію.

Зберіть файли, які ви хочете додати до свого відео.

Відкрийте програму **Microsoft Clipchamp**. Додайте зображення, відео, звуки та текст, щоб створити відеоролик.

**Додайте фото**.

Натисніть **Створити нове відео**, назвіть його **Мій фільм**, а в розділі **Імпорт мультимедіа** клацніть **Огляд файлів** і вкажіть місце, де зберігаються потрібні файли. Перетягніть фотографії в часову шкалу редактора.

### **Додайте музику.**

Натисніть **Бібліотека вмісту**, а потім **Аудіо**. Знайдіть файл **Sleep away.mp3** у теці **Animated Story** на вашому пристрої, оберіть його і клацніть **Відкрити**. Далі натисніть **Готово**, і аудіофайл буде додано до вашого фільму.

Усі права захищені. Ніяка частина цієї публікації не може бути відтворена, збережена в пошуковій системі або передана в будь-якій іншій формі будь-якими способами без письмового дозволу видавця. © Binary Logic та © Видавництво «Лінгвіст» надає дозвіл на копіювання цих сторінок із позначкою «фотокопія» для вчителів, які працюють за виданнями видавництва «Лінгвіст». За жодних обставин ніяка частина цього матеріалу не може бути скопійована для перепродажу або для іншого використання.

- Додайте текст до своєї історії.
	- Додайте текст до вашого відео, який пояснює причину його створення. Це зробить ваш фільм більш професійним. Розташуйте зображення у правильному порядку за допомогою перетягування. Порядок зображень має бути наступним:
		- перше зображення: forest.jpg;
		- друге зображення: burned forest.jpg;
		- третє зображення: sun and tree.jpg;
		- четверте зображення: picture1.jpg;
		- п'яте зображення: plant.jpg;
		- шосте зображення: tree2.jpg;
		- сьоме зображення: tree1.jpg;
		- восьме зображення: picture2.jpg;
		- дев'яте зображення: tree3.jpg.
	- Додайте заголовок: «Як я можу допомогти навколишньому середовищу?»
	- До кожного зображення додайте написи:
		- перше зображення: «Це був ліс поруч з моїм містом минулого року…»;
		- друге зображення: «… тепер ось як він виглядає зараз!»;
		- третє зображення: «Давайте дамо життя нашому лісу!»;
		- четверте зображення: «Приходьте на наступну посадку дерев, яку організовує наш шкільний природознавчий клуб!»;
		- п'яте зображення: «Ми будемо саджати дерева»;
		- шосте зображення: «Ми будемо саджати на благо нашої планети!»;
		- сьоме зображення: «Ми намагатимемося зберегти наше природне середовище живим для нас і наших нащадків!»;
		- восьме зображення: «Неділя о 10 годині ранку»;
		- дев'яте зображення: «Приходьте!».

Наостанок додайте напис: «Китайське прислів'я говорить: Найкращий час для посадки дерева – 20 років тому. Другий найкращий час – зараз!»

Відредагуйте зображення та додайте динаміки у своє відео.

Поєднайте зображення, звук і відео! Натисніть кнопку **Відтворити**, щоб переглянути відео. Надайте динаміки вашому відео. У програмі **Microsoft Clipchamp** така можливість є.

- Розташуйте зображення по черзі, на панелі **Перехід** виберіть бажаний ефект для зображень.
- Поекспериментуйте з ефектами **Переходів**, застосовуючи різні ефекти до кожного зображення.
- Додайте до зображень ефекти та фільтри.

Під час роботи можна в будь-який момент переглянути відео. Просто клацніть **Відтворити** у вікні попереднього перегляду.

### Визначте тривалість.

Щоб прочитати текст на кожній картинці можливо знадобиться більше часу тому, що тривалість затримки кожної картинки може бути недостатньою. Тому змініть тривалість кожної картинки до 9 секунд, а тривалість першого та останнього слайдів до 7 секунд.

# МЕДІАДИЗАЙН **МЕДІАДИЗАЙН**

## Перегляньте свою історію.

Тепер, коли ви виконали всі кроки, перегляньте ваше відео. Задоволені? Якщо ні, внесіть зміни, які, на вашу думку, покращать ваш фільм.

#### Завершіть своє відео.

Якщо вам подобається результат, клацніть **Експорт**, оберіть якість відео та збережіть файл на вашому пристрої. Поділіться вашим відео з однокласниками та однокласницями.

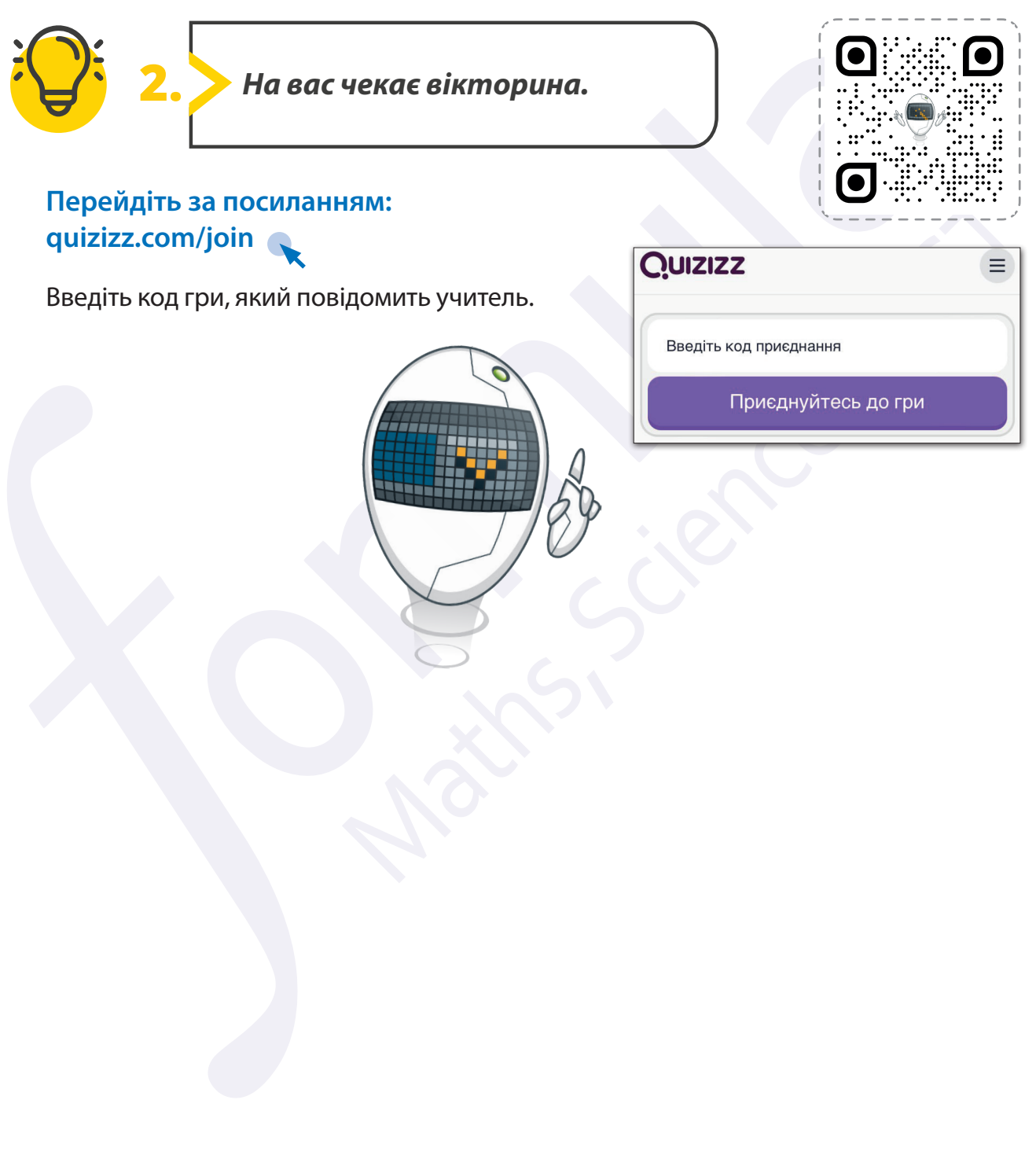

Усі права захищені. Ніяка частина цієї публікації не може бути відтворена, збережена в пошуковій системі або передана в будь-якій іншій формі будь-якими способами без письмового дозволу видавця. © Binary Logic та © Видавництво «Лінгвіст» надає дозвіл на копіювання цих сторінок із позначкою «фотокопія» для вчителів, які працюють за виданнями видавництва «Лінгвіст». За жодних обставин ніяка частина цього матеріалу не може бути скопійована для перепродажу або для іншого використання.